$\pmb{\times}$ 

 $\pmb{\times}$ 

[Documentation](https://connect.cloudblue.com/documentation)  $\boxed{\mathbf{x}}$  [Modules](https://connect.cloudblue.com/community/modules/)  $\boxed{\mathbf{x}}$  [Integrations](https://connect.cloudblue.com/community/modules/extensions/)  $\boxed{\mathbf{x}}$ 

# **[API Tokens](https://connect.cloudblue.com/community/modules/extensions/api-tokens/)**

This article has been generated from the online version of the documentation and might be out of date. Please, make sure to always refer to the online version of the documentation for the up-to-date information.

Auto-generated at April 16, 2025

The following provides instructions on how to generate a new token on the CloudBlue Connect platform, describes available operations within the Tokens section of the Integrations module and showcases how to use your generated token.

# **Creating Tokens**

Navigate to the **Tokens** section from the **Integrations** module on the Connect platform.

Click the **Create Token** button to launch a token creation wizard.

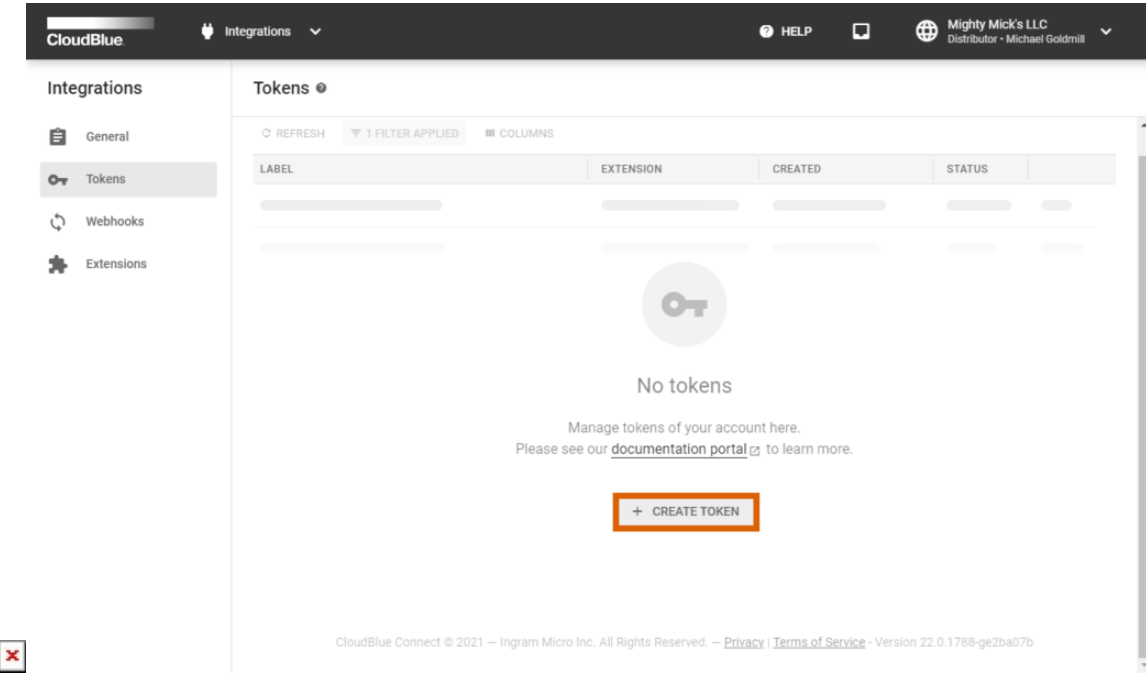

Follow the wizard steps to successfully configure a new token.

#### **1. General**

Specify the following general token properties:

- **Name**: Enter your token name.
- **External ID**: Specify an external identifier for your token (optional).
- **Description**: Provide a description for your token.

 $\pmb{\times}$ 

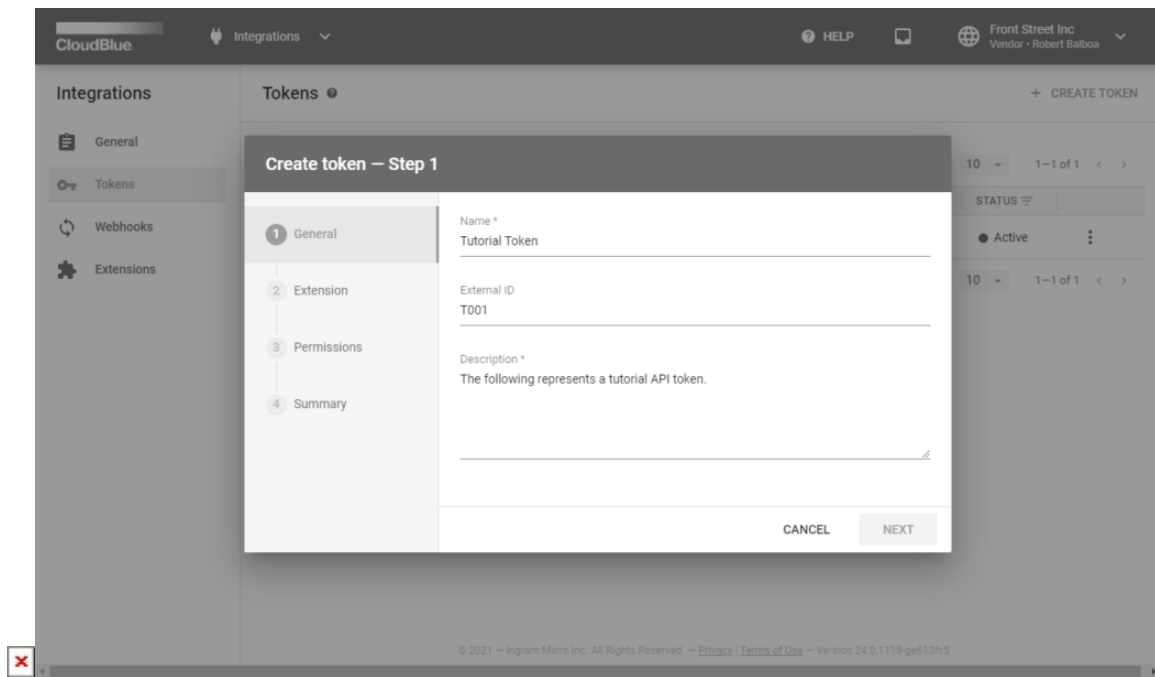

Click **Next** to continue.

#### **2. Extension**

Select an extension for your token from the following list:

- **Flowgear**: Select this extension to create a new token for the Flowgear iPaaS platform.
- **Reports**: Choose this extension to generate a token for [Custom Reports](https://connect.cloudblue.com/community/developers/sdk/connect-reports-sdk/) creation.
- **Zapier**: Select this extension to create a new token for the Zapier workflow automation platform.
- **Custom**: Choose this option for your custom integration.

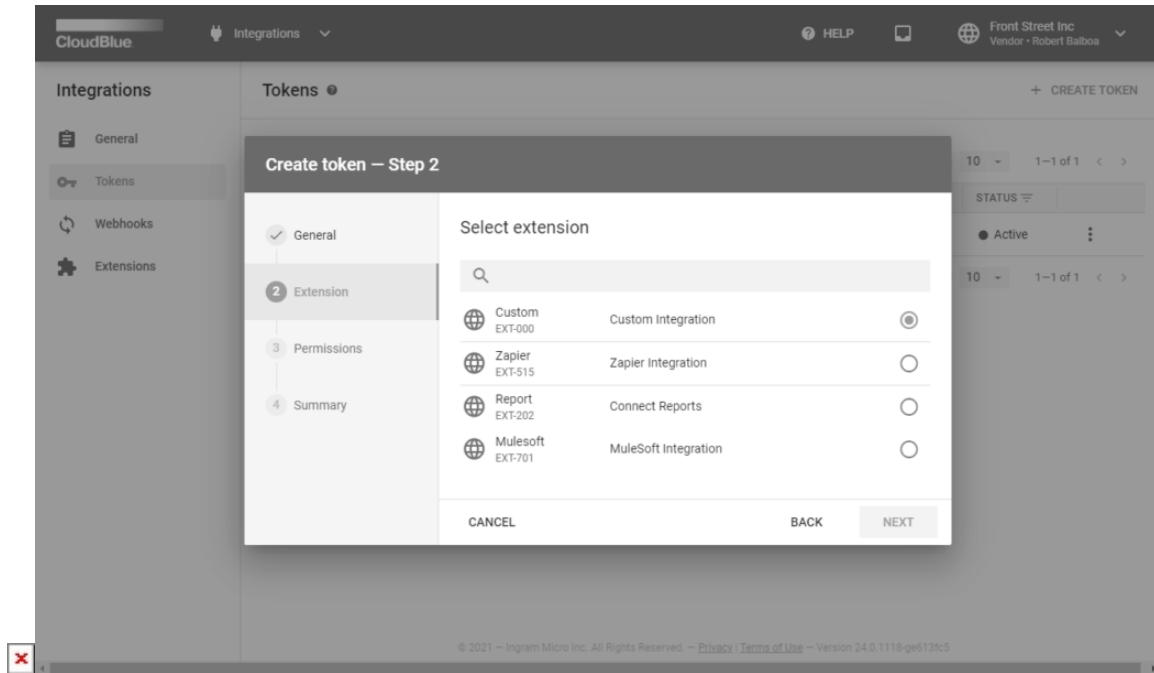

#### **3. Permissions**

Depending on your token type, the system can ask you to configure permissions for your token. Therefore, the system will allow your token to access only your specified modules on the CloudBlue Connect platform.

Select required modules for your token by using corresponding checkboxes or check the All Modules checkbox to choose all available modules on Connect.

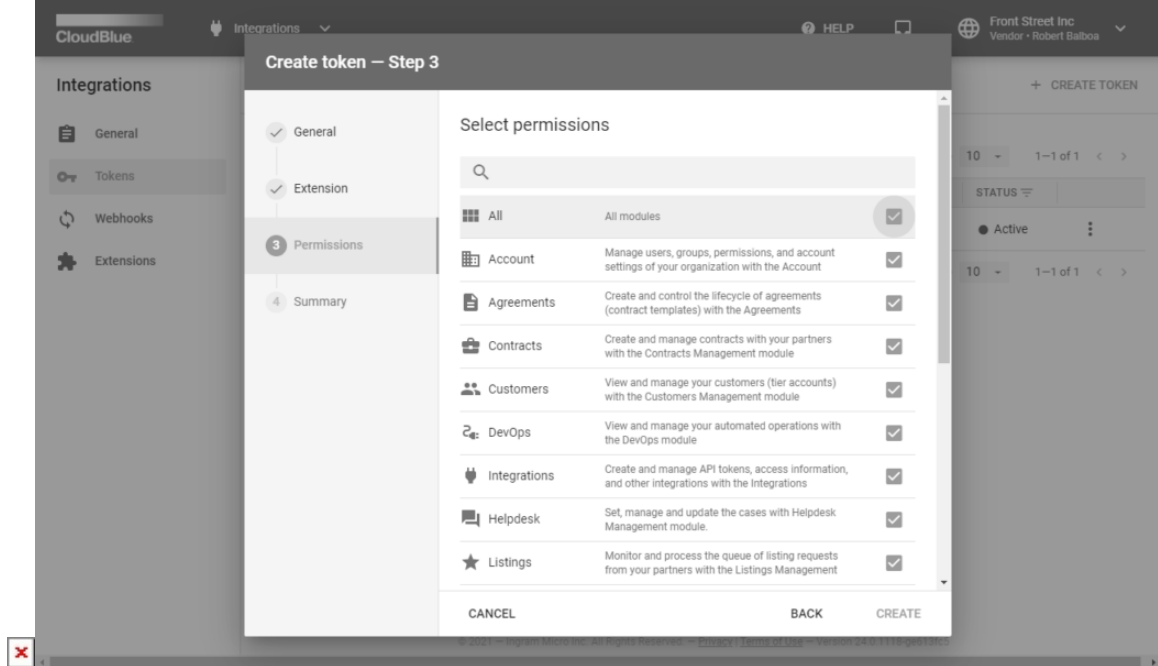

Click the **Create** button to finalize your token creation.

#### **4. Summary**

As a result, the system provides a summary with your token configurations.

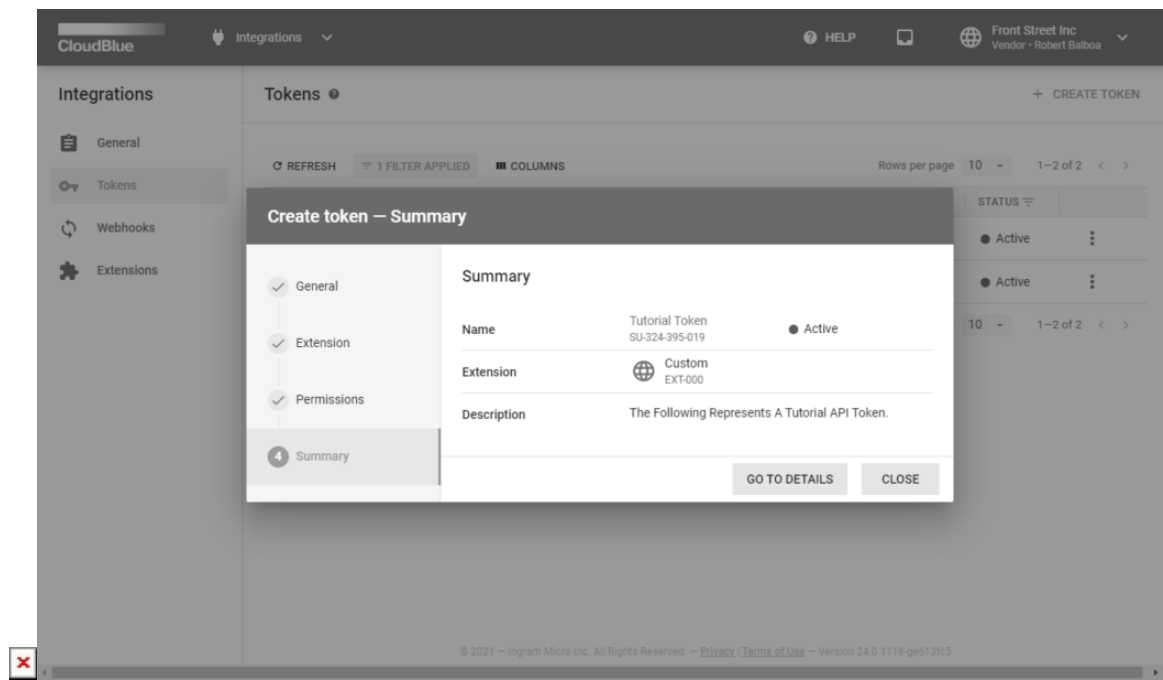

Click the **Go to Details** button to access the token details screen. Otherwise, click **Close** to return to the **Tokens** section.

## **Token Management**

The **Tokens** section displays a list of your created API tokens. Furthermore, this section provides various token data, such as your specified token name, selected extension, creation date, status, and more. Note that you can click on the vertical ellipsis (**⋮**) button to disable/enable or delete your token.

 $\pmb{\times}$ 

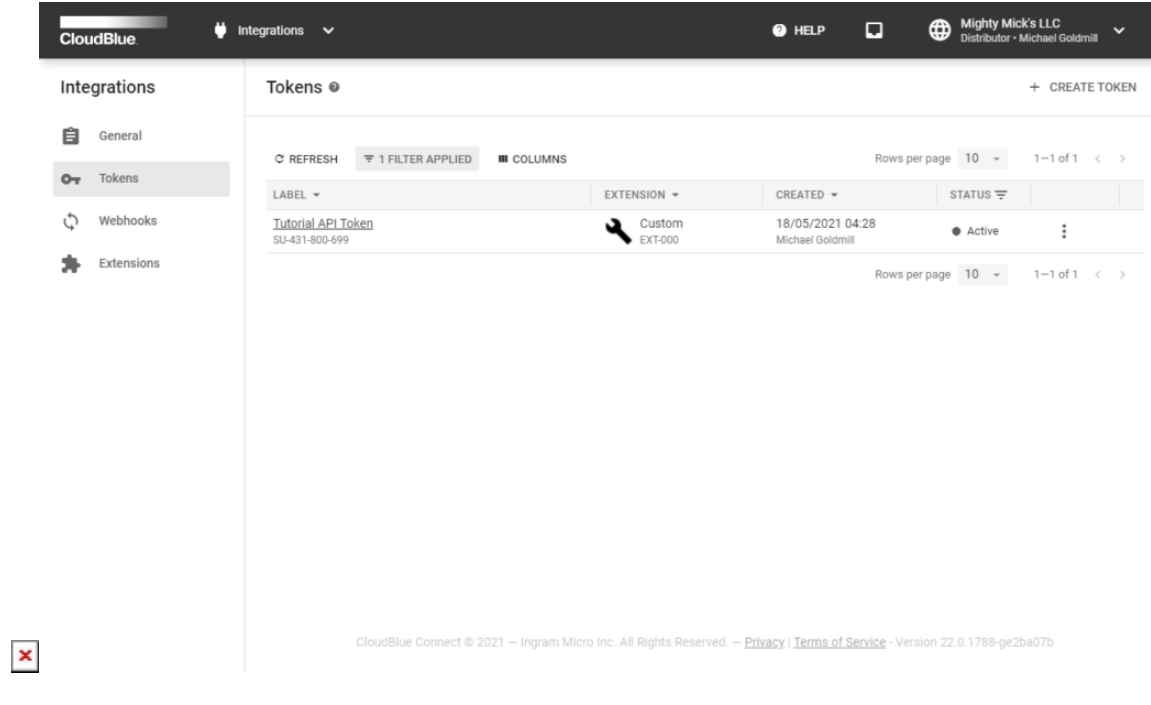

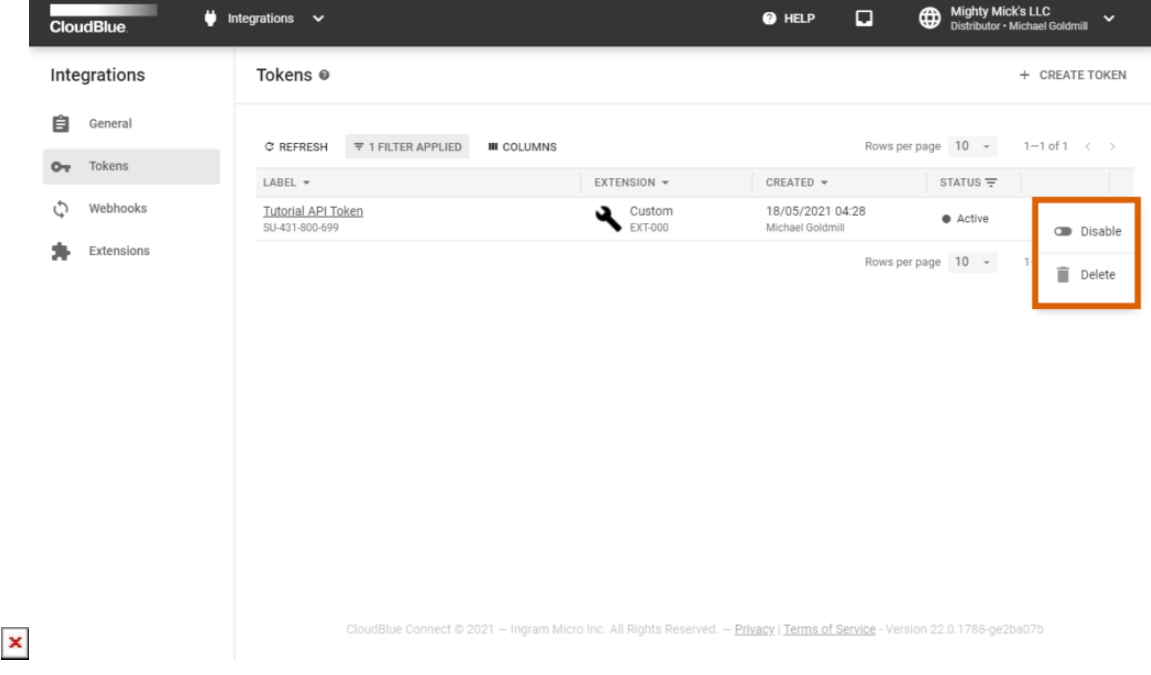

## **Token Details**

Click on your token name to access the **Token Details** screen. This screen includes General and Permissions tabs and allows editing your selected token.

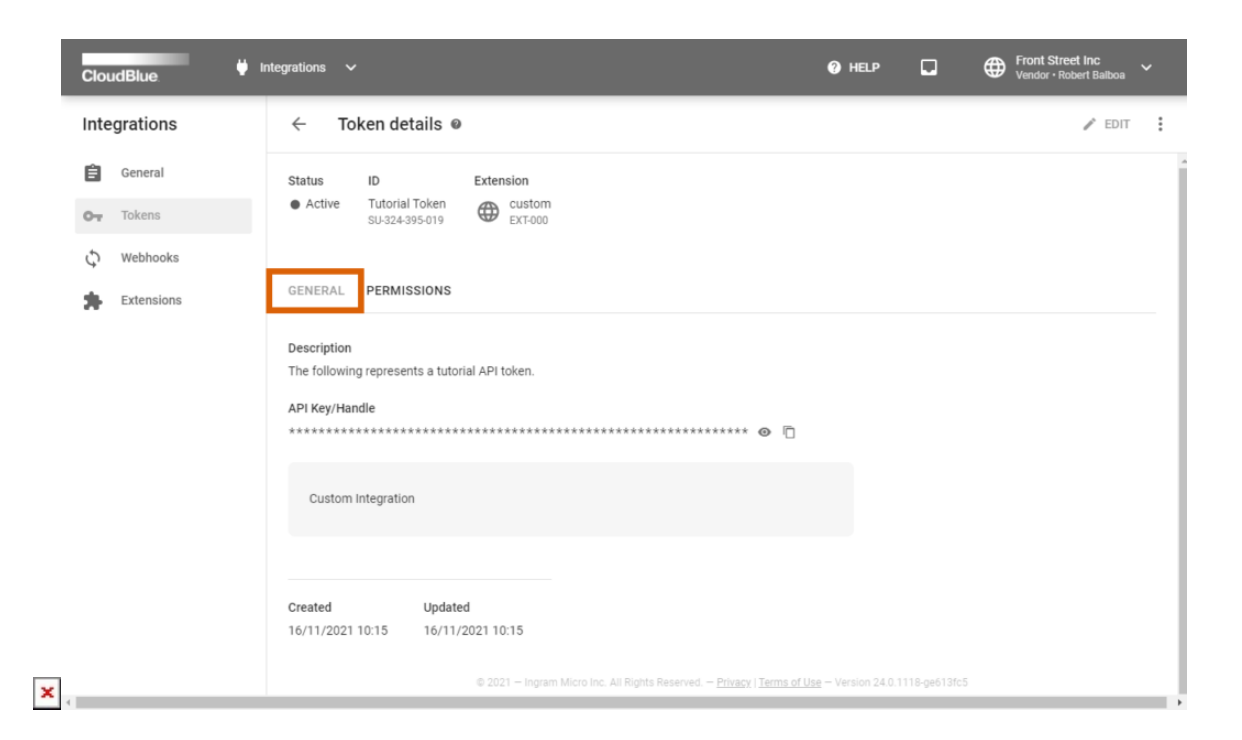

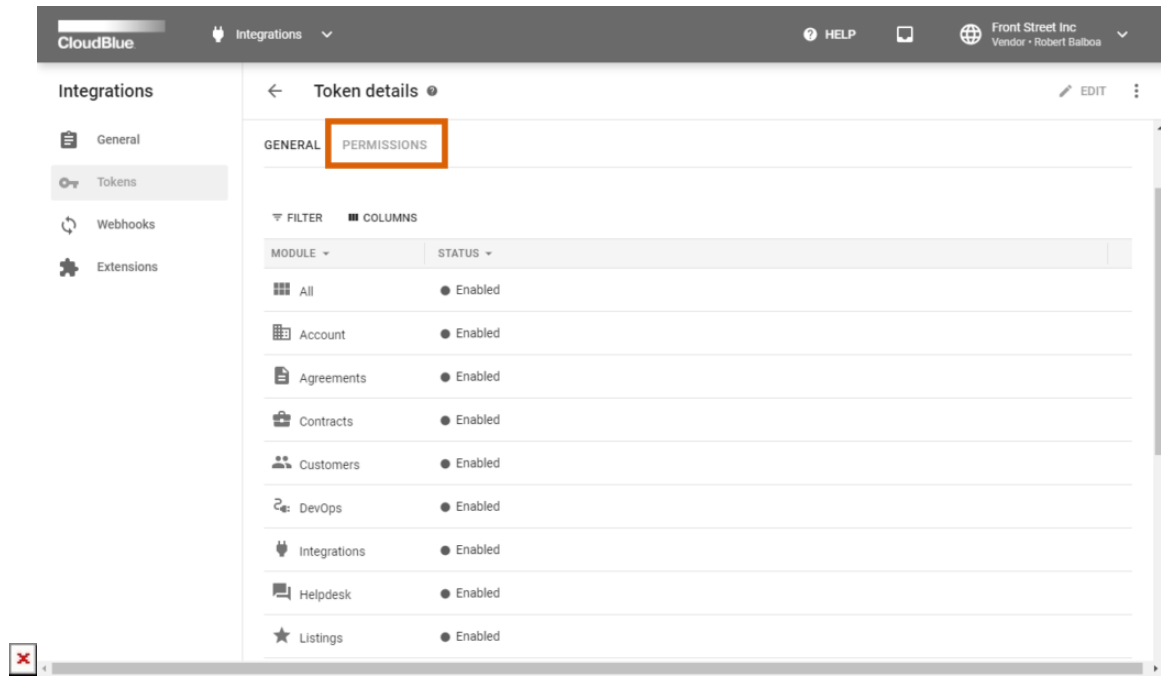

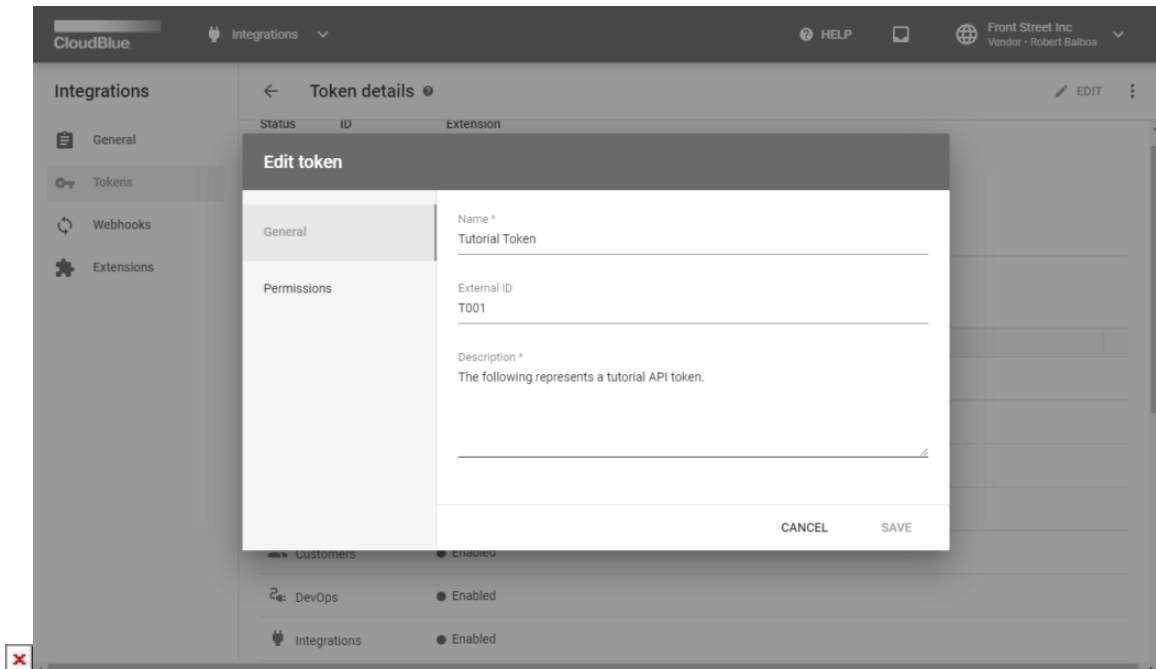

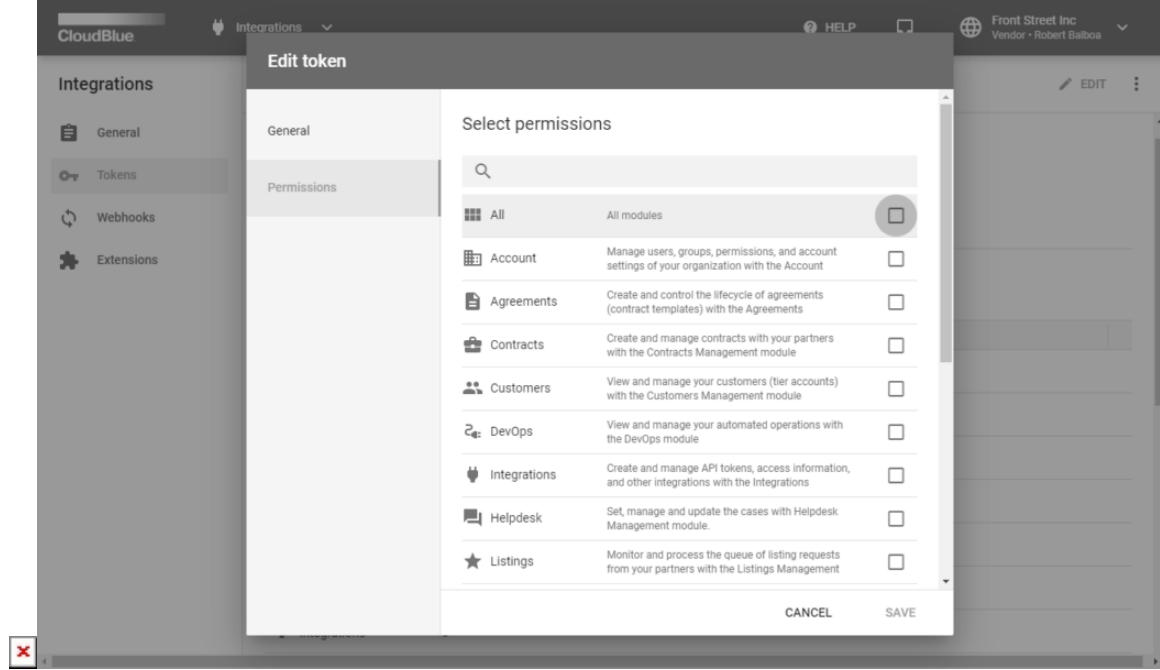

The **General** tab provides your API Key/Handle that is required for the integration operation, your specified description, extension description, etc. View or copy your **API Key/Handle** by using corresponding buttons on the user interface.

The **Permission** tab, as the name implies, allows reviewing selected permissions for your token. The Enabled status indicates that the corresponding module is available for your token.

Click the **Edit** button at the top-right corner of the screen to change your token properties and permissions. Note that you can also click on the vertical ellipsis (**⋮**) button to disable/enable or delete your token.

# **Using API Tokens**

To use a particular API token for Connect API authentication, copy the **API Key/Handle** value from the Token Details screen and paste it within the HTTP Authorization Header of your API requests.

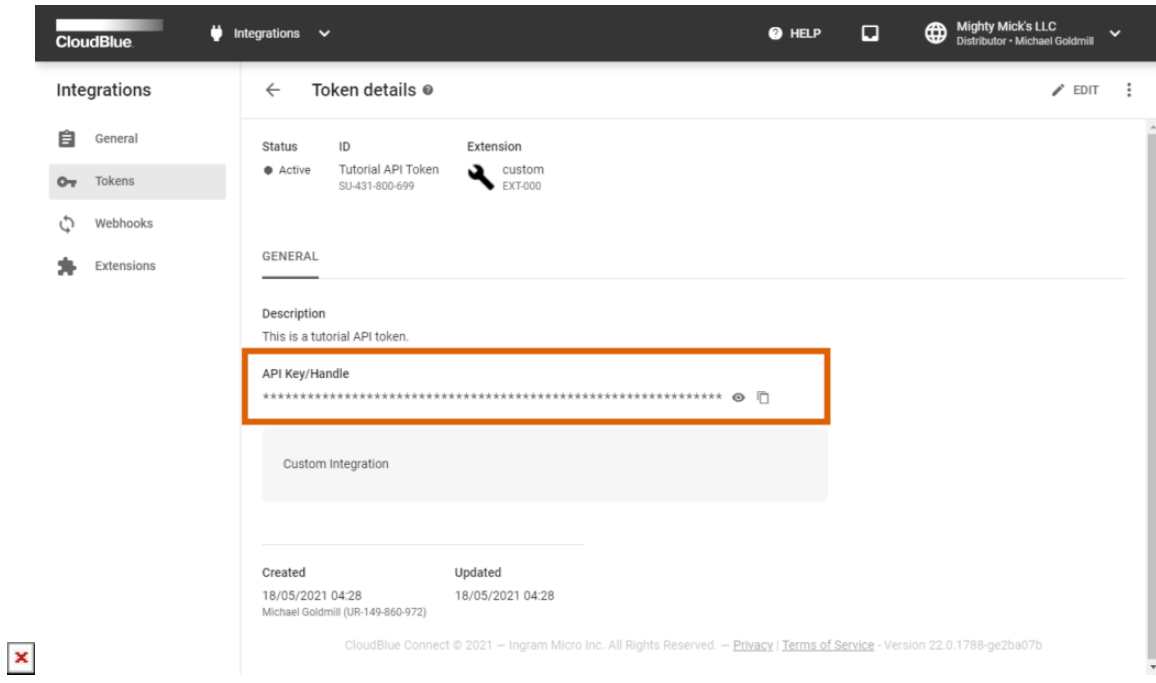

For example, get your agreements list by using the following request with copied authorization value:

## GET /agreements/ Authorization: ApiKey SU-160-984-311:f45bee7e79b10ff6eff67902ccb4f3d46724ceb8

Refer to the [REST API](https://connect.cloudblue.com/community/developers/api/) documentation to learn more about Connect API.

Furthermore, note that this value is required for integration with available extensions for the CloudBlue Connect platform. Refer to the [Extensions](https://connect.cloudblue.com/community/developers/extensions/) article for more details.

 $\pmb{\times}$